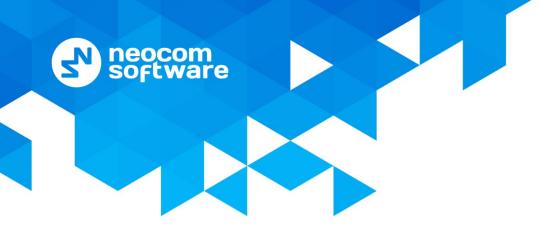

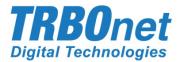

# TRBOnet Agent User Guide

Version 5.2

World HQ

Neocom Software 8th Line 29, Vasilyevsky Island St. Petersburg, 199004, Russia US Office

Internet

Neocom Software 15200 Jog Road, Suite 202 Ema Delray Beach, FL 33446, USA WW

Email: info@trbonet.com APAC: +(

Telephone EMEA: +44 203 608 0598 Americas: +1 872 222 8726 APAC: +61 28 6078325 MOTOROLA

par{ner

### **Notices**

This document is for informational purposes only. Neocom Software offers no warranties, express or implied, in this document.

Neocom and the Neocom logo, TRBOnet and the TRBOnet logo are either registered trademarks or trademarks of Neocom Software, Ltd.

MOTOROLA, MOTO, MOTOROLA SOLUTIONS and the Stylized M logo are trademarks or registered trademarks of Motorola Trademark Holdings, LLC.

Intellectual property rights protect the voice coding technology embodied in this product including patent rights, copyrights and trade secrets of Digital Voice Systems, Inc. This voice coding technology is licensed solely for use within this communications equipment. U.S. Pat. Nos. 6,199,037, 5,870,405, 5,754,974, 5,664,051, 5,630,011, 5,517,511, 5,491,772, 5,247,579, 5,226,108, 5,226,084, 5,216,747 and 5,081,681.

Microsoft, Windows, SQL Server and the .NET logo are either registered trademarks or trademarks of Microsoft Corporation in the United States and/or other jurisdictions.

Other product or company names mentioned herein may be trademarks of their respective owners.

© 2017 by Neocom Software, Ltd. All rights reserved.

This document was last revised on November 14, 2017.

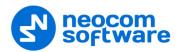

## Contents

| 1 | About   | TRBOnet Software                | 1   |
|---|---------|---------------------------------|-----|
|   | 1.1     | TRBOnet Server and Console      | 1   |
|   | 1.2     | TRBOnet Agent                   | 1   |
|   | 1.3     | IP Backend Network Requirements | 2   |
| 2 | Install | ation                           | 3   |
| 3 | TRBO    | net Agent configuration         | 4   |
|   | 3.1     | License Manager                 | 4   |
|   | 3.2     | TRBOnet Agent Service           | 4   |
|   | 3.3     | Network Parameters              | 5   |
|   | 3.4     | Backup Configuration            | 6   |
|   | 3.5     | Advanced Settings               | 7   |
|   | 3.6     | Digital Systems                 | 8   |
| 4 | TRBO    | net Server configuration        | .29 |

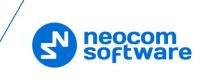

## **1 About TRBOnet Software**

#### 1.1 TRBOnet Server and Console

The TRBOnet software is designed as a client-server architecture, where **TRBOnet Server** is PC-based and runs as a Windows service on a network computer, stores data in an MS SQL database, and allows client connections from Web Consoles, Dispatch Consoles, and Mobile Clients. The TRBOnet service can be located on a dedicated remote PC, a local PC (along with the Dispatch Console), or on a virtual machine.

**TRBOnet Dispatch Console** is a PC-based voice dispatch and data application for MOTOTRBO professional digital two-way radio systems.

#### **1.2 TRBOnet Agent**

Software agents, such as **TRBOnet Agent**, can be connected to TRBOnet Server providing additional voice and data communications paths to and from remote sites. Such configurations can be used when radio equipment can't be connected directly to TRBOnet Server due to IP network limitations (see section <u>1.3, IP Backend</u> <u>Network Requirements</u>).

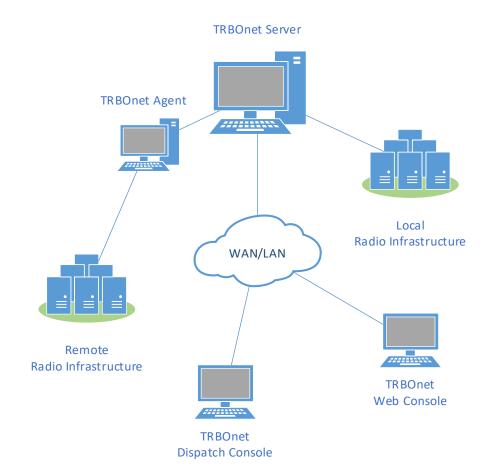

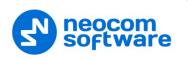

#### **1.3 IP Backend Network Requirements**

Before planning any IP connected MOTOTRBO system, read System Planner (chapter 4.6.3.2 Characteristics of Backend Network).

#### • Delay/Latency

The amount of time it takes for voice to leave the source repeater and arrive at the destination repeater. The delay should be less than 60 ms. It can be up to 90 ms, but requires changes in CPS for both radio units and repeaters.

• Jitter

The variation of the packet inter-arrival time. It should be less than 60 ms.

• Packet Loss

In the case of voice, the ongoing call ends if six consecutive packets do not arrive within 60 ms of their expected arrival time. In the case of data, the repeater waits for the expected number of packets (as per the data header) before ending the call.

#### • Bandwidth

Refer to System Planner for bandwidth calculations, but roughly, it requires 96 kbps for each repeater connection and should be summed up for all repeaters.

If the IP backend network does not satisfy MOTOTRBO requirements, it will degrade audio quality significantly, including dropped voice calls.

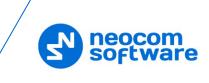

## 2 Installation

- Contact **Neocom Software** to obtain the latest installation package of the TRBOnet Enterprise software, unzip, and run the setup file as a local administrator.
- When the TRBOnet Enterprise Setup wizard appears, click Next.
- On the **End User License Agreement** page, accept the terms of the license, and then click **Next**.

| Choose Setup 1<br>Choose the set | Type Up type that best suits your needs TRBO Definition of the suits your needs                                                  |
|----------------------------------|----------------------------------------------------------------------------------------------------|
|                                  | TRBOnet Dispatch Console<br>This is a dispatcher computer and only Dispatch Console must be installed                            |
|                                  | TRBOnet Server and Dispatch Console<br>This is a Server computer and you need to install Server software and<br>Dispatch Console |
| i.                               | Custom<br>Allows users to choose which program features will be installed and where<br>they will be installed.                   |
| Neocom Software –                | < Back Next > Cancel                                                                                                    |

• On the Choose Setup Type page, click Custom.

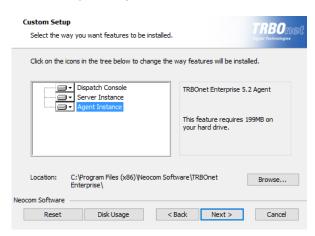

- On the **Choose Setup Type** page, select either Server Instance and Agent Instance or only Agent Instance.
- Accept the defaults for the rest of the setup and complete the installation.

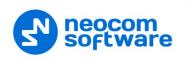

## **3 TRBOnet Agent configuration**

To start TRBOnet Agent, click the corresponding shortcut on the desktop, or click **Start > All Programs > Neocom Software > TRBOnet Agent x.x** 

#### 3.1 License Manager

• In the **Configuration** pane on the left, select **License**. In the right pane, you can see the text of your current license.

| Configuration                                                                                                    | License                                                                                                    | Version: 5.2.0.1375 |
|----------------------------------------------------------------------------------------------------|----------------------------------------------------------------------------------------------------|---------------------|
| Service                                                                                                    |                                                                                                    | Version: 3/2/0/13/3 |
| Service     Network     Redundancy     Advanced settings     TRBOnet Cloud     Digital Systems     Analog Control Stations     Icense | License is valid<br>License ID: 480753fe-5bd0-419d-9550-c432af7982c9 (<br>Hardware ID: 4281-8A64-0473-06E8-0FAC<br>License generated by: Eugene Balyabin<br>License generation date: 25.05.2017<br>TRBOnet Support is active up to: 17.04.2018<br>Product: TRBOnet_Enterprise<br>License for: demo<br>Active instance: [Default]<br>License dinstance: [Default]<br>Server Inmitations<br>Server Inmitations<br>Server Ardware keys:<br>4291-8A6+0-473-06E8-0FAC<br>Remote Agent connections: 0<br>System types:<br>Conventional: 2<br>Capacity Plus: 2<br>License dinstance: 2<br>Connect Plus: 2<br>DMR Tier III: 2<br>TRBOnet Cloud: 2<br>Capacity PMX: 2<br>License Manager<br>Send Enterprise | 5.1)                |
| Set Defaults                                                                                                    | Apply                                                                                                    | Cancel              |

#### To apply the new license:

- 1. Click the **License Manager** link in the right pane. The **License Manager** wizard appears.
- 2. Click Next.
- Click the ellipsis (...) button on the right-hand side of the License file box. The Open dialog box appears.
- 4. Locate the license file you received from our technical support and click **Open**. The full path of the license file appears in the **License file** box.
- 5. Click **Next**.
- 6. Click **Finish** to close the wizard.
- 7. Click **Apply** and then confirm to restart TRBOnet Agent.

Note: To use a single license for multiple TRBOnet software instances, you need **TRBOnet License Server**. For detailed instructions on how to use TRBOnet License Server, refer to *TRBOnet License Server Configuration Guide*.

#### 3.2 TRBOnet Agent Service

• In the **Configuration** pane, select **Service**.

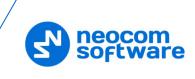

| Configuration                                                                                                    | Service                                                                                                    | Version: 5.2.0.1375                       |  |  |  |
|----------------------------------------------------------------------------------------------------|----------------------------------------------------------------------------------------------------|-------------------------------------------|--|--|--|
| <ul> <li>♂ Service</li> <li>&gt; Network</li> <li>₹ Redundancy</li> <li>★ Advanced settings</li> <li>③ TRBOnet Cloud</li> <li>▲ Diatal Systems</li> </ul> | III The agent is not installed as a Windows Service. Once configuring<br>is completed, it is strongly recommended to run agent as a Windows<br>Service, because it provides additional stability and reliability and<br>allows to start agent automatically after computer reboot. |                                           |  |  |  |
| Digital Systems     Analog Control Stations     Service logon type:                                                                                       |                                                                                                    |                                           |  |  |  |
| 📮 License                                                                                                    | October 2015 October 2015                                                                                                    | ystem                                     |  |  |  |
|                                                                                                    | O Logon as User                                                                                                    |                                           |  |  |  |
|                                                                                                    | User name:                                                                                                    | NS\v.kulinichev                           |  |  |  |
|                                                                                                    | Password:                                                                                                    |                                           |  |  |  |
|                                                                                                    | Install Service                                                                                                    | Export Configuration Import Configuration |  |  |  |
| Set Defaults                                                                                                    |                                                                                                    | Apply OK Cancel                           |  |  |  |

- In the **Service** pane, specify the following service-related parameters:
  - Choose the required logon type:

#### Logon as Local System

Choose this option to use an account with local system administrator privileges to run the service as a Windows service (Recommended);

#### Logon as User

Choose this option to use a different account to run the service as a Windows service. This account must allow the user to run services in Windows, have read and write access to the **Neocom Software** folder and subfolders in the "**%ProgramFiles%**" (or, "**%ProgramFiles(x86)%**" for 64bit OS) and "**%ProgramData%**" folders. For example, using such an account may be required in the following cases:

- 1. An Active Directory domain network is used, and the current Windows user is not allowed to use a **Local System** account to launch services on the local PC due to domain policy restrictions.
- 2. MS SQL Server is installed on a remote PC, and **Windows Authentication** has been selected to connect to the database.
- Click Install Service.
- Click the **Start Service** link that appears in the right pane.

#### **3.3 Network Parameters**

• In the **Configuration** pane, select **Network**.

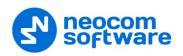

| Configuration                                                                                                    | Network                                                                              | Version: 5.2.0.137                     | 75 |
|----------------------------------------------------------------------------------------------------|--------------------------------------------------------------------------------------|----------------------------------------|----|
| Service Network  Kedundancy  Advanced settings  TRBOnet Cloud  Digital Systems  Analog Control Stations  License | Network interface:<br>Command port:<br>First VoIP port:<br>Encrypt data over network | System Default 🔹 🛟<br>4020 🛟<br>4022 🛟 |    |
| Set Defaults                                                                                                    | A                                                                                    | pply OK Cancel                         |    |

• In the **Network** pane, specify the following network-related parameters:

#### Network interface

From the drop-down list, select the network interface that will be used to communicate between the Agent and Server. Click to refresh the list of network interfaces available on your PC.

Note: If both TRBOnet Server and Agent are installed on the same PC, then select **127.0.0.1** (Loopback Pseudo-Interface).

#### Command port

Enter the port number to be used by a Server to connect to the Agent (4020, by default).

#### First VolP port

Enter the number of the first VoIP port for audio communications between the Agent and Server (4022, by default). Each additional Server will establish a connection on the next available port number.

#### Encrypt data over network

Select this option to guarantee the security of data transfer between TRBOnet Server and TRBOnet Agent. It is recommended that this option be used when a connection between system components is established via the Internet or other public networks.

#### 3.4 Backup Configuration

TRBOnet Agent supports a redundant (secondary/backup) configuration which allows automatic switching from the primary to the redundant (secondary/backup) agent in case of failure of the primary agent. Dispatch Console operation will not be interrupted.

• In the **Configuration** pane, select **Redundancy**.

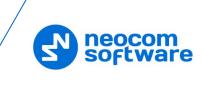

| Configuration                                                                          | Redundancy                                                         | Marcine 5 0 0 4075  |
|----------------------------------------------------------------------------------------|--------------------------------------------------------------------|---------------------|
|                                                                                        | Redundancy                                                         | Version: 5.2.0.1375 |
| Service     Service     Network     Redundancy     Advanced settings     TRBOnet Cloud | Redundant agent mode     Redundancy Mode:     Passive Main agents: | •                   |
| Digital Systems                                                                        | IP Address                                                         | Port                |
| Analog Control Stations                                                                | 1 10.10235.162                                                     | 4021                |
| C License                                                                              | Add Edit Delete                                                    | Test                |
| Set Defaults                                                                           | Apply                                                              | OK Cancel           |

• In the **Redundancy** pane, select the **Redundant server mode** option.

#### • Redundancy Mode

Select a mode for the backup agent from the drop-down list.

• To add a main agent, click **Add**.

| Agent Propertie      | S                | × |
|----------------------|------------------|---|
| IP Address:<br>Port: | 10. 10. 235. 162 |   |
| ОК                   | Cancel           |   |

#### • IP Address

Type the IP address of the main agent.

• Port

Enter the same port number as specified for the Command port.

#### 3.5 Advanced Settings

• In the **Configuration** pane, select **Advanced Settings**.

| Configuration           | Advanced settings | Version: 5.2.0.1375 |
|-------------------------|-------------------|---------------------|
| 🗬 Service               |                   |                     |
| S Network               | Language:         | English 👻           |
| 🛱 Redundancy            | Logging level:    | Normal              |
| 🔀 Advanced settings     |                   |                     |
| 🕙 TRBOnet Cloud         |                   |                     |
| 🙆 Digital Systems       |                   |                     |
| Analog Control Stations |                   |                     |
| 📮 License               |                   |                     |
|                         |                   |                     |
|                         |                   |                     |
|                         |                   |                     |
|                         |                   |                     |
|                         |                   |                     |
|                         |                   |                     |
|                         |                   |                     |
|                         |                   |                     |
|                         |                   |                     |
|                         |                   |                     |
|                         |                   |                     |
| Set Defaults            | A                 | Apply OK Cancel     |

• In the Advanced Settings pane, specify the following advanced parameters:

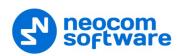

#### Language

From the drop-down list, select the interface language for TRBOnet Agent.

#### Logging level

From the drop-down list, select the logging level that determines the granularity of log messages in the System Log. The choices are: None, Low, Normal, and High.

Note: This information is used by technical support for troubleshooting purposes, so it is recommended that this value be kept unchanged (Normal).

#### **3.6 Digital Systems**

- In the Configuration pane, select Digital Systems.
- In the **Digital Systems** pane, select or make sure **Enable Digital Systems** is selected.
- In the **Digital Systems** pane, specify the following parameters:

#### CAI Network

The CAI (Common Air Interface) Network is a value that is combined with the Radio ID to produce the individual radio's air interface network IP address. All radios must use the same CAI Network ID to be able to exchange data. It is recommended that the default value of 12 is used.

#### CAI Group Network

The CAI Group Network is a value that is combined with the Group ID to produce the group's air interface network IP address. The CAI Group Network ID forms the first or most significant byte of each group's network IP address. All radios must use the same CAI Group Network ID to be able to exchange data (225, by default).

Note: The values of these two parameters must match those configured for the radio units via the MOTOTRBO CPS.

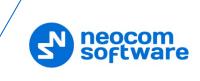

#### 3.6.1 Digital System Elements

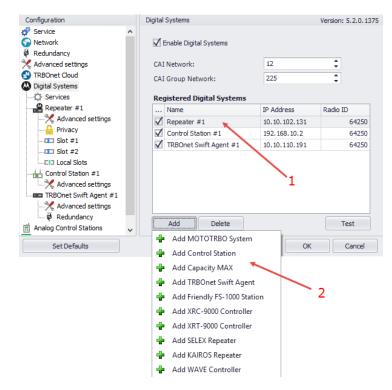

All radio system elements based on MOTOTRBO services are represented in the **Registered Digital Systems** table, including their type (Control Station, Repeater, and others), IP Address, and Radio ID (1):

• To add an element to the system, click **Add** and select the element type from the drop-down menu (2).

#### 3.6.2 Digital System Services

• In the Configuration pane, under Digital Systems, select Services:

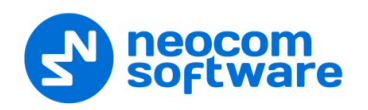

| Configuration           | Services             |            |              |          | Version: 5.2.0.137 |
|-------------------------|----------------------|------------|--------------|----------|--------------------|
| 🔗 Service<br>🏠 Network  |                      | ation ar   | vice (ADC)   |          |                    |
| Redundancy              | Automatic Registr    |            | vice (ARS)   |          |                    |
| Advanced settings       | Port:                | 4005       |              | ÷        |                    |
| TRBOnet Cloud           | Telemetry service    | (TLM)      |              |          |                    |
| Digital Systems         | Port:                | 4008       |              | ÷        |                    |
| 🔅 Services              | Text Messaging se    | ervice (TI | 4S)          |          |                    |
| Repeater #1             | Port:                | 4007       | · ·          | 1        |                    |
| X Advanced settings<br> |                      |            |              |          |                    |
| Slot #1                 | Location service (   |            | oor)         |          |                    |
| <b>I</b> Slot #2        | Port:                | 4001       |              | Ŧ        |                    |
| EII Local Slots         | Job Ticketing serv   | ice (JTS)  |              |          |                    |
| Control Station #1      | Port:                | 4013       |              | ÷        |                    |
| Advanced settings       | Text Messaging set   | ervice DN  | IR           |          |                    |
| TRBOnet Swift Agent #1  | Port:                | 5016       |              |          |                    |
| Advanced settings       | Indoor service (K-   | TEDM)      |              |          |                    |
| Analog Control Stations | Port:                | 3022       |              | *        |                    |
| License                 |                      |            |              | Ŧ        |                    |
|                         | Indoor LAN Service   | e (K-TER   | M)           |          |                    |
|                         | Port:                | 3001       |              | ÷        |                    |
|                         | Tallysman Sprite s   | ervice     |              |          |                    |
|                         | Port:                | 4004       |              |          |                    |
|                         | E FS 5000 location s | ervice (0  | (PS)         |          |                    |
|                         | Port:                | 4004       |              | <u>ا</u> |                    |
|                         |                      |            |              | Ŧ        |                    |
|                         | Swift.Tracker v.1    | service    |              |          |                    |
|                         | Port:                | 4004       |              | *<br>*   |                    |
|                         | Swift.Tracker v.1    | service (  | GSM channel) |          |                    |
|                         | Port:                | 4080       |              | <br>     |                    |
|                         | Swift.Tracker v.2    | service    |              |          |                    |
|                         | Port:                | 4104       |              |          |                    |
|                         |                      |            | court D      | •        |                    |
|                         | Swift.Tracker v.2    |            | GSM channel) |          |                    |
|                         | Port:                | 4180       |              | Ţ        |                    |
|                         | Extended Text Me     | essaging   | service      |          |                    |
|                         | Port:                | 4010       |              | <br>     |                    |
|                         | Telemetry service    | Novox      |              |          |                    |
|                         | Requests port:       | 8090       |              | <u>ا</u> |                    |
|                         |                      | 8091       |              | ¥<br>    |                    |
|                         | Events port:         | 8091       |              | Ŧ        |                    |
|                         | G4S RS232 servic     | 2          |              |          |                    |
|                         | Port:                | 4004       |              | <br>     |                    |
|                         | Zebra printer serv   | ice        |              |          |                    |
|                         | Port:                | 4072       |              | *        | Configure          |
|                         | Forward Data ser     |            |              | Ŧ        | comgure            |
|                         |                      | lice       |              |          |                    |
|                         |                      |            |              |          |                    |
|                         | Port:                | 4011       |              | -<br>    |                    |

• In the **Services** pane, specify the following Digital System Services-related parameters:

#### Automatic Registration Service (ARS)

Select this option to enable the ARS service for the radios. When the radio powers up, it automatically registers with the server. This feature is used with data applications, that is, any data traffic on this channel is associated with an application server such as MOTOTRBO Text Messaging or MOTOTRBO Location Services.

• Port

Enter the local port number for the ARS service (4005, by default).

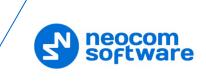

#### Telemetry service (TLM)

Select this option to enable the Telemetry service, which is the wireless transmission and reception of measured quantities for remotely monitoring environmental conditions or equipment parameters.

- Port
  - Enter the local port number for the Telemetry service (4008, by default).

#### Text Messaging service (TMS)

Select this option to enable the Text Messaging service which is used to exchange text messages between the radios and the dispatchers.

• Port

Enter the local port number for the Text Messaging service (4007, by default).

#### Location service (GPS / Indoor)

Select this option to enable the Location service. The radio can send its coordinates when it is in Global Positioning or iBeacon coverage area.

• Port

This is the local port number for the Location service (4001), which cannot be modified.

#### Text Messaging service DMR

Select this option to enable the DMR-based Text Messaging service.

• Port

Enter the local port number for the DMR-based Text Messaging service (5016, by default).

#### Indoor service (K-TERM)

Select this option to enable the Indoor Location service.

• Port

Enter the local port number for the Indoor service (3022, by default).

#### Indoor LAN Service (K-TERM)

Select this option to enable the Indoor LAN service.

• Port

Enter the local port number for the Indoor LAN service (3001, by default).

#### Tallysman Sprite service

Select this option to enable the service for autonomous event and aggregated event reporting to provide significant reduction in GPS data overhead.

• Port

Enter the local port number for the Tallysman Sprite service (4004, by default).

#### • FS 5000 location service (GPS)

Select this option to enable the FS 5000 location service, which is a service for transmitting GPS data packages. This service uses FS 5000 Option Board.

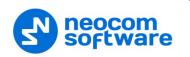

#### • Port

Enter the local port number for the FS 5000 location service (4004, by default).

#### Swift.Tracker v.1 service

Select this option to enable the service to transmit coordinates and data packages via a radio channel using the Swift.Tracker TR001 device.

• Port

Enter the local port number for the Swift.Tracker v.1 service (4004, by default).

#### Swift.Tracker v.1 service (GSM channel)

Select this option to enable the service to transmit coordinates and data packages via a radio channel and a reserved GSM channel using the Swift.Tracker TR001 device.

• Port

Enter the local port number for the Swift.Tracker v.1 service with a GSM channel (4080, by default).

#### Swift.Tracker v.2 service

Select this option to enable the service to transmit coordinates and data packages via a radio channel using the Swift.Tracker TR001 device (version 2).

• Port

Enter the local port number for the Swift.Tracker v.2 service (4104, by default).

#### Swift.Tracker v.2 service (GSM channel)

Select this option to enable the service to transmit coordinates and data packages via a radio channel and a reserved GSM channel using the Swift.Tracker TR001 device (version 2).

• Port

Enter the local port number for the GSM channel of the Swift.Tracker v.2 service with a GSM channel (4180, by default).

#### Extended Text Messaging service

Select this option to enable the Extended Text Messaging service to include sending detailed preconfigured templates with the help of TRBOnet Dispatch Software.

• Port

Enter the local port number for the Extended Text Messaging service (4010, by default).

#### Telemetry service NOVOX

Select this option to enable the Telemetry service based on NOVOX devices.

#### • Requests port

Enter the local port number to listen for requests (8090, by default).

#### • Events port

Enter the local port number to listen for events (8091, by default).

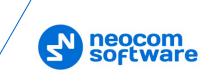

#### G4S RS232 service

Select this option to enable the custom developed G4S RS232 service.

• Port

Enter the local port number for the G4S RS232 service (4004, by default).

#### Zebra printer service

Select this option to enable the service for printing Job Tickets. A Zebra printer is connected to a radio via Bluetooth. The radios should be Bluetooth-enabled.

• Port

Enter the local port number for Zebra printer service (4072, by default).

#### Forward Data service

Select this option to enable the Forward Data service. This feature is used to forward "raw data" via the COM port from one device to another.

• Port

Enter the local port number for Forward Data service (4011, by default).

#### 3.6.3 Adding a Control Station

- In the **Digital Systems** pane, click **Add**. Or, in the **Configuration** pane, right-click **Digital Systems**.
- In the drop-down menu, click **Add Control Station**.

| Configuration                                                                                                    | Control Station #1                                                                                                    | Version: 5.2.0.137                                                                                                    |
|----------------------------------------------------------------------------------------------------|----------------------------------------------------------------------------------------------------|----------------------------------------------------------------------------------------------------|
| Service Network Redundancy TRBOnet Cloud Digital Systems Control Station #1 Control Stations Analog Control Stations License | Name:<br>Radio ID:<br>IP Address:<br>Mode:<br>System Identifier:<br>Use the radio for RX<br>Playback device:<br>Recorder device: | Control Station #1         64250         192.168.10.2       •         IP Site Connect       •         Department 1         Speakers (Logitech USB Headset)       •         Primary Sound Capture Driver       • |
| Set Defaults                                                                                                    |                                                                                                    | Apply OK Cancel                                                                                                    |

- In the **Control Station** pane, specify the following control station-related parameters:
  - Name

Enter a name for the control station. This name will be displayed in the Dispatch Console in the Voice Dispatch Radio Interface pane. It will be the name at the top of the PTT box.

Radio ID

This is the Radio ID of the radio unit connected as a control station. (for Capacity Plus and Linked Capacity Plus systems, the maximum value is 65535).

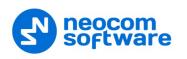

Note: This box is populated automatically once you have successfully tested the control station by clicking the **Test** button.

#### IP Address

Enter, or select from the list, the IP Address of the control station network interface.

Note: This value is can be taken from the radio's configuration in MOTOTRBO CPS, in *Network* >*Accessory IP*.

#### Test

Click this button to check the connection to the control station. If the test is successful, you'll see the information on the control station you are connected to, such as radio ID, serial number, firmware version, and other relevant information.

Mode

From the drop-down list, select the connection mode for the control station being configured.

#### System Identifier

Enter the system identifier with which the control station is used within a Capacity Plus or Linked Capacity Plus system. Note that the system identifier should be the same for all control stations used in a (Linked) Capacity Plus system.

## Use the radio for RX data only (GPS Revert or Data Revert) Select this option to configure the radio channel so that it will only receive data, thus having no transmission capability.

#### Playback device

From the drop-down list, select the playback device on the PC that will be used to transfer audio data to the connected control station.

#### Recorder device

From the drop-down list, select the recording device on the PC that will be used to receive audio data from the control station connected via a line-in jack.

#### 3.6.3.1 Advanced Settings

• In the **Configuration** pane, under the corresponding **Control Station**, select **Advanced Settings**.

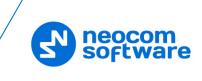

| Configuration                                                                                                    | Advanced settings                                                                                                    |                                                        | Version: 5.2.0.1375                         |
|----------------------------------------------------------------------------------------------------|----------------------------------------------------------------------------------------------------|--------------------------------------------------------|---------------------------------------------|
| Service     Network     Redundancy     Advanced settings     TRBORE Cloud     Digital Systems     Control Station #1     Advanced settings     Analog Control Stations     License | <ul> <li>Automatically reset all</li> <li>Automatically handle of</li> <li>Emergency Call/Alarm</li> <li>Use front microphone</li> <li>Always transmit when</li> <li>Use serial port for PTT<br/>Serial port:</li> <li>TX Timeout:</li> <li>Signaling System:</li> <li>Allow CSBK Data</li> </ul> | all alert<br>indication<br>the PTT is pressed ("Impoli | te" channel access)<br>seconds<br>Configure |
| Set Defaults                                                                                                    |                                                                                                    | Apply                                                  | OK Cancel                                   |

- In the **Advanced Settings** pane, specify the following control station-related advanced settings:
  - Automatically reset alarm mode

Select this option to reset alarm mode on the control station radio automatically. It is recommended to enable this option.

Automatically handle call alert
 Select this option to automatically redirect call alerts from the control station radio to the Dispatch Console.

#### Emergency Call/Alarm indication

Select this option so that audio and visual indication is given by the control station radio when an emergency Call/Emergency Alarm is received.

Use front microphone (for PTT key up)

Select this option to use a remote control of the PTT button via a remote speaker microphone on the radio.

- Always transmit when the PTT is pressed ("Impolite" channel access) Select this option so that when the PTT button is pressed, the radio will start transmitting regardless of whether the channel is free or not (that is any transmission in progress will be interrupted).
- Use serial port for PTT key up

Select this option to use a remote control of the PTT button via the serial port of the PC, and select the serial port from the drop-down list.

TX Timeout

Enter the time, in seconds, to be used as a voice session limit. When a dispatcher starts any voice session in the Dispatch Console, the ongoing transmission will be interrupted after this TX Timeout expires.

Signaling system

From the drop-down list, select the signaling system.

• **MDC 1200** signaling is a Motorola data system using audio frequency shift keying (ASFK) using a 1,200 baud data rate. A general option setting for the system is to enable or disable an acknowledgement (ACK) data packet.

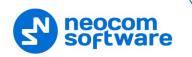

• **SELECT 5** (5 Tone Signaling System). In the 5 Tone Signaling Systems, each radio has a unique numeric identity (for example, 12345). To signal the number 12345, a sequence of 5 tones is sent. Sequences of audible tones of a very short duration are sent between radios. Most 5 tone sequences take less than half a second to send. Available for Voice Calls, Check Radio, Call Alert, and Enable/Disable Radio.

Click the **Configure** link and specify desired SELECT 5 settings.

| /oice Calls   |              |             |             | * |
|---------------|--------------|-------------|-------------|---|
| Call Type     | Telegram ID  | Source ID   | Target ID   | - |
| Private Call: | 1 🗘 Encoder: |             | A1 A2 A3 A4 |   |
|               | Decoder:     | A1 A2 A3 A4 |             | Ē |
| Group Call:   | 1 🗘 Encoder: |             | A1 A2 A3 A4 |   |
|               | Decoder:     | A1 A2 A3 A4 |             |   |
| All Call:     | 1 🗘 Encoder: |             | A1 A2 A3 A4 |   |
|               | Decoder:     | A1 A2 A3 A4 |             | Ţ |
| heck Radio    |              |             |             | * |
|               |              |             |             |   |
| all Alert     |              |             |             | × |
| nable Radio   |              |             |             | × |
| Disable Radio |              |             |             | ¥ |

#### Allow CSBK Data

Select this option so that GPS data is sent in a single CSBK.

#### 3.6.3.2 Audio Paths

The Audio Paths are talk paths of the system to make and receive Voice Calls; in general, they are talk groups. TRBOnet Server requires that all audio paths of a radio system be registered in its configuration. If an audio path is not registered, the TRBOnet operator will not be able to receive and transmit to the corresponding talk group.

- Note: Audio paths are available only when one of the following modes is selected: Capacity Plus, Linked Capacity Plus, Connect Plus, or Capacity MAX.
  - In the **Configuration** pane, under the corresponding **Control Station**, select **Audio Paths**.

| Configuration                                                                                                    | Audio Paths                                                                     | Version: 5.2.0.1375 |
|----------------------------------------------------------------------------------------------------|---------------------------------------------------------------------------------|---------------------|
| <ul> <li>Service</li> <li>Network</li> </ul>                                                                                                    | Site ID: 1                                                                      |                     |
| Redundancy Redundancy | Call Type<br>Group Call<br>Group Call<br>Private Call<br>All Call<br>Add Delete |                     |
| Set Defaults                                                                                                    | Apply                                                                           | OK Cancel           |

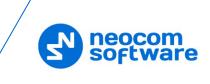

- In the **Audio Paths** pane, specify the following Audio Path-related settings:
  - To add an audio path to the system, click Add.
  - Make sure the check box in the first column is selected to make and receive voice calls from the selected subscriber.
  - From the drop-down list, select the **Call Type** for the audio path. The available call types are All Call, Group Call, and Private Call.
  - Enter the **Group ID**, which is an ID of the talk group the dispatcher can make calls to. The Group ID is not applicable for Private Calls and All Calls.
  - In the Site column, select either Local or Wide. The value Wide means that the audio path will be to all sites in the system and not just to the local site.

#### 3.6.4 Adding a MOTOTRBO Repeater

- In the **Digital Systems** pane, click **Add**. Or, in the **Configuration** pane, right-click **Digital Systems**.
- In the drop-down menu, click Add MOTOTRBO System.

| Configuration                                                    |               | Digital Systems       |         |       |           | 1  | Version: 5.2.0.1375 |
|------------------------------------------------------------------|---------------|-----------------------|---------|-------|-----------|----|---------------------|
| <ul> <li>Service</li> <li>Network</li> <li>Redundancy</li> </ul> |               | 🗹 Enable Digital Syst | tems    |       |           |    |                     |
| X Advanced se                                                    | ettings       | CAI Network:          |         | 12    |           | ÷  |                     |
| TRBOnet Clo                                                      | _             | CAI Group Network:    | :       | 225   |           | ÷  |                     |
| Service                                                          | 🕂 Add MO      | TOTRBO System         | Systems |       |           |    |                     |
| _                                                                | 🐈 Add Cont    | trol Station          |         | I     | P Address |    | Radio ID            |
| license                                                          | 🐈 🛛 Add Capa  | acity MAX             |         |       |           |    |                     |
|                                                                  | 🕂 🗛 Add TRB   | Onet Swift Agent      |         |       |           |    |                     |
|                                                                  | 🐈 🛛 Add Frier | ndly FS-1000 Station  |         |       |           |    |                     |
|                                                                  | 🛉 Add XRC     | -9000 Controller      |         |       |           |    |                     |
|                                                                  | 🐈 🛛 Add XRT-  | 9000 Controller       |         |       |           |    |                     |
|                                                                  | 🖶 🛛 Add SELE  | X Repeater            |         |       |           |    |                     |
|                                                                  | 🖶 🛛 Add KAIR  | OS Repeater           |         |       |           |    |                     |
|                                                                  | 🖶 🗛 🖶         | /E Controller         |         |       |           |    | Test                |
|                                                                  | × Remove      | All                   | lete    |       |           |    | Test                |
| Set [                                                            | Set Defau     | lts                   |         | Apply |           | ОК | Cancel              |

 In the **Repeater** pane, specify the connection parameters. To ensure your connection parameters match the actual configuration of your radio network, you may need to use Motorola CPS or Config Advisor tools to determine the values. Contact your radio network administrator, if you do not have this information.

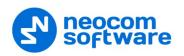

| Configuration                                                                                                | Repeater #1                                                                                                    |               | Version: 5.2.0.137 |
|----------------------------------------------------------------------------------------------------|----------------------------------------------------------------------------------------------------|---------------|--------------------|
| Service Network Redundancy Advanced settings Stableat Digital Systems Services Repeater #1 Advanced settings | System Name:<br>TRBOnet Peer ID:<br>TRBOnet Radio ID:<br>TRBOnet Local Port:<br>Master Repeater Com<br>Master IP Address:                         | 10.10.102.131 |                    |
| Privacy     Slot #1     Clil Slot #2     Clil Local Slots     Analog Control Stations     License            | Master UDP Port:<br>Authentication Key:<br>System Type:<br>System Identifier:<br>Use NAI Voice<br>Use NAI Data (MNIS ar<br>Use RCM for control ra |               | ▼ Test             |
| Set Defaults                                                                                                 |                                                                                                    | Apply         | OK Cancel          |

#### System Name

Enter a name for the repeater. This name will be displayed in the Dispatch Console.

#### TRBOnet Peer ID

Enter a Peer ID for TRBOnet Agent. The Peer ID must be unique among the repeaters in the radio system.

Note: Motorola recommends that this value be less than 200.

#### TRBOnet Radio ID

Enter the Radio ID, which is a gateway for voice and data. The Radio ID must be unique in the radio system (for Capacity Plus and Linked Capacity Plus systems, the maximum value is 65535).

#### TRBOnet Local Port

Enter the local port number that will be used by TRBOnet Agent to establish a connection to the repeater. Use unique port numbers for each repeater connection if there are several repeaters connected.

#### Master IP Address

Enter the Ethernet IP address of the master repeater.

Note: This value is programmed for a repeater via MOTOTRBO CPS, in *Link Establishment* > *Master IP*.

#### Master UDP Port

Enter the UDP port number of the master repeater.

Note: This value is programmed for a repeater via MOTOTRBO CPS, in *Link Establishment*>*Master UDP Port*.

#### Authentication Key

Enter the repeater's authentication key (if any).

Note: This value is programmed for a repeater via MOTOTRBO CPS, in *Link Establishment>Authentication Key*.

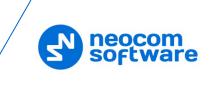

#### System Type

From the drop-down list, select the system type.

Test

Click this button to check the connection to your master repeater. If the test is successful, you'll see the information on the repeater you are connected to, such as the serial number, firmware version, and other relevant information.

#### System Identifier

Enter the system identifier if a Capacity Plus or Linked Capacity Plus system is used with one or more control stations. Use the same system identifier as you have specified for the corresponding control stations.

#### Use NAI Voice

Select this option to connect to the repeater via NAI (Network Application Interface) for Voice transfer.

#### Use NAI Data (MNIS and DDMS)

Select this option to connect to the repeater via NAI (Network Application Interface) for Data transfer.

• MNIS

MOTOTRBO Network Interface Service is a Windows application which acts as a data gateway between the data applications and the radio system. Data messages are routed through the MNIS.

• DDMS

Device Discovery and Mobility Service is a service for tracking the presence of radio subscribers in the radio network and transmitting the data to the server.

#### 3.6.4.1 Advanced Settings

• In the **Configuration** pane, under the corresponding **Repeater**, select **Advanced settings**.

| Configuration                                | Advanced settings    |                       | Version: 5.2.0.1375 |
|----------------------------------------------|----------------------|-----------------------|---------------------|
| <ul> <li>Service</li> <li>Network</li> </ul> | Voice Call Hang Time | (ms):                 |                     |
| 🛱 Redundancy                                 | Group Call:          | 3000 🗘                |                     |
| X Advanced settings<br>TRBOnet Cloud         | Private Call:        | 4000 🗘                |                     |
| Digital Systems                              | Emergency Call:      | 4000 🗘                |                     |
| Services                                     | TX Preamble:         | 120 🗘                 |                     |
| Advanced settings                            | TX Timeout:          | 60 🗘                  | seconds             |
| Slot #1                                      | Phone System:        | Motorola Phone System | •                   |
| Slot #2                                      | Allow CSBK Data      |                       |                     |
| Analog Control Stations                      |                      |                       |                     |
| 🗔 License                                    |                      |                       |                     |
|                                              |                      |                       |                     |
|                                              |                      |                       |                     |
|                                              |                      |                       |                     |
| Set Defaults                                 |                      | Apply                 | OK Cancel           |

• In the **Advanced Settings** pane, specify the following repeater-related advanced settings:

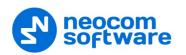

#### Voice Call Hang Time (ms):

#### Group Call

This value sets the duration the repeater reserves the channel after the end of a group call transmission. During this time, only members of the group that the channel is reserved for can transmit.

#### Private Call

This value sets the duration a radio keeps the private call setup after a user releases the PTT button. This is to avoid setting up the call again each time a user presses the PTT button to transmit. During this time, other radios can still transmit since the channel is essentially idle. After the hang timer expires, the radio transmits using the *TX Contact Name* parameter specified for this channel in MOTOTRBO CPS.

#### Emergency Call

This value sets the duration the repeater reserves the channel after the end of an emergency call transmission. During this time, only members of the Group that the channel is reserved for can transmit.

Note: The values of the above three parameters must be taken from the corresponding parameter values programmed for the repeater via MOTOTRBO CPS in *General Settings*.

#### TX Preamble

Enter the value of the TX Preamble. The TX Preamble is a string of bits added in front of a data or control message (Text Messaging, Location Messaging, Registration, Radio Check, Private Call, and other message types) before transmission. The acceptable range is 0 - 8640 ms. The recommended value is 120 ms.

#### TX Timeout

Enter the time, in seconds, to be used as a voice session limit. When the dispatcher starts any voice session in the Dispatch Console, transmission will be interrupted after this TX Timeout expires.

#### Phone system

From the drop-down list, select the system for phone calls:

#### • Motorola Phone System

This system uses a special call type with the parameters specified for a radio unit in MOTOTRBO CPS. The Motorola Phone System is recommended for IP Site Connect mode to minimize Radio response time.

#### • TRBOnet Phone System (TX Interrupt)

This is a phone call system based on the private call type using TX Interrupt feature. This phone system is available for radio systems with control stations.

#### Allow CSBK Data

Select this option so that GPS data is sent in a single CSBK.

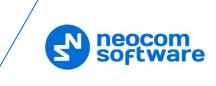

Note: This feature is available only when the <u>MNIS Data Service</u> is enabled for the repeater.

#### 3.6.4.2 Privacy

• In the **Configuration** pane, under the corresponding **Repeater**, select **Privacy**.

| Configuration                                                                                                    | Privacy                                                                                 |                                |             | Version: 5.2.0.1375 |
|----------------------------------------------------------------------------------------------------|-----------------------------------------------------------------------------------------|--------------------------------|-------------|---------------------|
| Service Service Network Redundancy Advanced settings TRBOnet Cloud                                                                                             | Privacy Type:<br>Basic Privacy Key ID:<br>Enhanced Algorithm:<br>Enhanced Privacy Keys: | Enhanced<br>1<br>ARC4 (40 bit) | ▼<br>☆<br>▼ |                     |
| Digital Systems     Services     Repeater #1     Advanced settings     Privacy     Slot #1     Slot #2     Local Slots     Analog Control Stations     License | ID Name                                                                                 |                                | Value       |                     |
| Set Defaults                                                                                                    | Add Ren                                                                                 | nove                           |             | OK     Cancel       |

• In the **Privacy** pane, specify the following privacy-related settings:

#### Privacy Type

From the drop-down list, select one of the privacy types: None, Basic, or Enhanced.

#### Basic Privacy Key ID

Enter the Privacy Key ID available for the **Basic** privacy type.

#### Enhanced Algorithm

From the drop-down list, select one of the enhanced algorithms if you are going to use additional encryption.

#### Enhanced Privacy Keys

Here you add enhanced privacy keys for the selected enhanced algorithm.

• Click **Add** and specify the required ID, name, and value for the privacy key being added.

#### 3.6.4.3 DDMS Service

The DDMS, or Device Discovery and Mobility Service is a service for tracking the presence of radio subscribers in the radio network and transmitting the data to the server.

• In the **Configuration** pane, under the corresponding **Repeater**, select **DDMS service**.

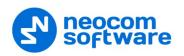

| Configuration                                                                | DDMS service                                                                        |                                | Version: 5.2.0.1375 |
|------------------------------------------------------------------------------|-------------------------------------------------------------------------------------|--------------------------------|---------------------|
| Service Service Retwork Redundancy Advanced settings                         | Use DDMS service<br>Local port:<br>Service IP Address:                              | 0 <b>*</b>                     | Test                |
| TRBOnet Cloud Digital Systems Control Services Repeater #1 Advanced settings | Service pr Audress.<br>Service port:<br>Authentication Port:<br>Redundant services: | 3000 <b>‡</b><br>5055 <b>‡</b> | 1631                |
| Advanced setungs                                                             | Service IP /<br>1 ☑ 10.10.101.                                                      |                                | Local port<br>0     |
| Analog Control Stations  License                                             | Add                                                                                 | elete                          | Test 🔺 🔻            |
| Set Defaults                                                                 |                                                                                     | Apply                          | OK Cancel           |

- In the **DDMS service** pane, specify the following DDMS service-related settings:
  - Use DDMS service

Select this option to enable the DDMS service for the server.

Local Port

Enter the number of the local port to be used on a PC with TRBOnet Dispatch Software for DDMS service.

Service IP Address

Enter the IP Address of the PC with the DDMS service installed and running.

Service port

Enter the service port number.

Note: This value is programmed for a DDMS service via MOTOTRBO DDMS Administrative Client, in Interfaces>Watcher Settings>PortWatcher.

#### Authentication Port

Enter the authentication server port number.

Note: This value is programmed for a DDMS service via MOTOTRBO DDMS Administrative Client, in Interfaces>Authentication Server Settings> AuthenticationServerPort.

#### Radio ID list

Enter the list of radios to be monitored.

#### Redundant services

Here you see the list of redundant DDMS services for failover purposes.

- Click **Add** and specify the required parameters for the DDMS service being added.
- Click **Test** to test if the selected DDMS service is available.
- Use the Up (<sup>A</sup>) and Down (<sup>T</sup>) buttons to move a selected DDMS service up and down in the priority list of DDMS services.

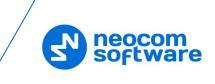

#### 3.6.4.4 MNIS Data Service

The MNIS, or Motorola Network Interface Service, is a Windows application which acts as a data gateway between the data applications and the radio system. Data messages are routed through the MNIS.

• In the **Configuration** pane, under the corresponding **Repeater**, select **MNIS data service**.

| Configuration                                                                                                    | MNIS data service                                                                                                    |              |       | Version:           | 5.2.0.1375 |
|----------------------------------------------------------------------------------------------------|----------------------------------------------------------------------------------------------------|--------------|-------|--------------------|------------|
| Service     Network     Network     Redundarcy     Advanced settings     TRBOnet Cloud     Digital Systems     Services     Repeater #1     Advanced settings     Privacy     DDMS service     Advanced settir     Advanced settir     Advanced settir     Advanced settir     Advanced settir     Advanced settir     Advanced settir     Advanced settir     Advanced settir     Advanced settir     Advanced settir     Advanced settir     Advanced settir     Advanced settir | Use Data Gateway Use Data Gateway Service is on a local IP Address: Control port: MNIS Service: Redundant services: IP Address | 172.168.10.2 | 2 • ¢ | Test<br>Local port | - ¢?       |
| <ul> <li>Analog Control Stations</li> <li>License</li> </ul>                                                                                                    | Add                                                                                                    | elete        |       | Tast               |            |
| < >                                                                                                    | Add                                                                                                    | elete        |       | Test               |            |
| Set Defaults                                                                                                    |                                                                                                    |              | Apply | ОК                 | Cancel     |

- In the **MNIS data service** pane, specify the following MNIS data service-related settings:
  - Use Data Gateway

Select this option to enable the MNIS data service for the server.

Service is on a local host

Select this option if the MNIS data service will be used on the local PC.

IP Address

Enter the IP Address used by the MNIS to communicate with the PC.

Note: This value is programmed for a MNIS data service via MOTOTRBO MNIS Configuration Utility, and can be retrieved from *General>Tunnel Network>Tunnel IP Address*.

#### Control port

Enter the number for the MNIS control port.

Note: This value is programmed for a MNIS data service via MOTOTRBO MNIS Configuration Utility, in Advanced>Network>MNIS Control Interface TCP Port.

#### MNIS Service

Select this option, and from the drop-down list select the available MNIS service.

#### Redundant services

Here you see the list of redundant MNIS data services for failover purposes.

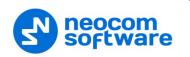

- Click **Add** and specify the required parameters for the MNIS data service being added.
- Click **Test** to test if the selected MNIS data service is available.
- Use the Up (
  ) and Down (
  ) buttons to move a selected MNIS data service up and down in the priority list of MNIS data services.

#### **Advanced Settings**

• In the **Configuration** pane, under **MNIS data service**, select **Advanced settings**.

| Configuration                                                                                                    | Advanced settings                                                                                                    | Version: 5.2.0.1375 |
|----------------------------------------------------------------------------------------------------|----------------------------------------------------------------------------------------------------|---------------------|
| Service Network Redundancy Advanced settings TRBOne Cloud Digital Systems Repeater #1 Advanced settings DMXS service Advanced settings MXIS data service Advanced settings Advanced settings Advanced settings Advanced settings Advanced settings Advanced settings Advanced settings License | Add network routes to the Windows r Add port forwarding rules to the remu Send data to group over control port Radio Range: 1 | ote MNIS service    |
| Set Defaults                                                                                                    | Apply                                                                                                    | OK Cancel           |

- In the **Advanced settings** pane, you can specify settings that relate to the remote MNIS data service:
  - Add network routes to the local Windows routing table Select this option to allow TRBOnet Server to add network routes to the local Windows routing table so that data can be sent to the remote MNIS data service.

#### Add port forwarding rules to the remote MNIS service

Select this option to allow TRBOnet Server to add forwarding rules to the remote MNIS data service.

- Send data to group over control port
   Select this option so that data will be sent via the specified control port.
- Radio Range
   Specify the range of radius to be monitored by the MNIS service

#### Specify the range of radios to be monitored by the MNIS service.

#### 3.6.4.5 Slots

Note: The slots are available only when **IP Site Connect** is selected in the **Repeater** pane.

• In the **Configuration** pane, under the corresponding **Repeater**, select **Slot #1** or **Slot #2**.

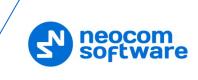

| Configuration                                                                                                    | Slot #1                     | Version: 5.2.0.1375 |
|----------------------------------------------------------------------------------------------------|-----------------------------|---------------------|
| Service Network Redundancy Redundancy Control Stations Control Stations C | Use Privacy<br>Privacy Key: |                     |
| Set Defaults                                                                                                    |                             | Apply OK Cancel     |

- In the **Slot #1** (or **Slot #2**) pane, specify the following slot-related parameters:
  - Name

Enter a name for the slot. This name will be displayed in the Dispatch Console.

Messaging Delay

From the drop-down list, select the inter-repeater messaging delay based on the IP network configuration.

- Normal The inter-repeater messaging delay is 60 ms.
- High

The inter-repeater messaging delay is 90 ms.

Use the slot for RX data only (GPS Revert or Data Revert)

Select this option to configure the slot so that it will only receive data, thus having no transmission capability.

Use Privacy

Select this option to use Privacy for the slot.

Note: This option is available only if the **Basic** or **Enhanced** Privacy Type have been selected in Repeater's <u>Privacy</u> settings.

#### Privacy Key

From the drop-down list, select the privacy key.

Note: This option is available only if the **Enhanced** Privacy Type has been selected in Repeater's <u>Privacy</u> settings).

#### Allow TX interrupt

Select this option to allow interrupting dispatcher transmissions by radios that are Transmit Interrupt capable.

Note: This feature is available only when the **Use NAI Voice** option is cleared in the **Repeater** pane.

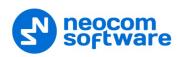

- Always transmit when the PTT is pressed ("Impolite" channel access) Select this option so that when the PTT button is pressed, the dispatcher will start transmitting regardless of whether the channel is free or not (that is any transmission in progress will be interrupted).
  - Note: This feature is not available in Capacity Plus and Linked Capacity Plus systems.

#### Data Call confirmed

Select this option to enable data packets in data calls (ARS, GPS, and Text Message) on the current slot to be confirmed.

Note: This feature is available only when both the **Use NAI Voice** and **Use NAI Data (MNIS and DDMS)** options are cleared in the **Repeater** pane.

#### Private Call Confirmed

Select this option to set Private calls on the current slot as confirmed. By default, Private calls are unconfirmed.

#### Emergency Alarm Ack

Select this option so that the Dispatch Console is allowed to acknowledge an emergency alarm received via this slot.

#### Emergency Call/Alarm Indication

Select this option so that audio and visual indication is given for an emergency call/emergency alarm received via this slot.

#### 3.6.4.6 Local Slots

While on a local slot, voice or data are not transmitted between sites in IPSC systems. Due to MOTOTRBO limitations TRBOnet Server can only receive information from local slots, but cannot transmit by IP connection to such slots.

- Note: Local slots are available only when **IP Site Connect** is selected, and the **Use NAI Voice** option is selected in the **Repeater** pane. If the **Use NAI Voice** option is cleared, local slots will be available only through dedicated control stations.
  - In the **Configuration** pane, under the corresponding **Repeater**, select **Local Slots**.

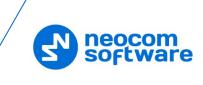

| Configuration                                                | Local Slots    |       | Ver     | sion: 5.2.0.13 |
|--------------------------------------------------------------|----------------|-------|---------|----------------|
| Service Network                                              | Load Peers Map |       |         |                |
| 🖗 Redundancy                                                 | Name           |       | Peer ID | Peer Slot      |
| X Advanced settings<br>TRBOnet Cloud<br>Digital Systems      | Local Jone's   |       | 1002    | Slot #1        |
| Repeater #1                                                  |                |       |         |                |
| Privacy                                                      |                |       |         |                |
| Slot #2                                                      |                |       |         |                |
| <ul> <li>Analog Control Stations</li> <li>License</li> </ul> |                |       |         |                |
|                                                              | Add Remove     | ]     |         |                |
| Set Defaults                                                 |                | Apply | ОК      | Cancel         |

- In the **Local Slots** pane, specify the following Local Slot-related settings:
  - To add a Local Slot to the system, click **Add**.
  - Select the option in the first column to enable the selected local slot.
  - Enter a Name for the local slot. This name will be displayed in the Dispatch Console.
  - Enter the **Peer ID** of the repeater.

Note: This value can be taken from the repeater's configuration in MOTOTRBO CPS, in *General Settings*>Radio ID.

• From the drop-down list, select the **Peer Slot**.

#### 3.6.4.7 Audio Paths

The Audio Paths are talk paths of the system to make and receive Voice Calls; in general, they are talk groups. TRBOnet Agent requires that all audio paths of a Capacity Plus system be registered in its configuration. If an audio path is not registered, the TRBOnet operator will not be able to receive and transmit to the corresponding talk group.

- Note: Audio paths are available only when **Capacity Plus** or **Linked Capacity Plus** are selected.
  - In the **Configuration** pane, under the corresponding **Repeater**, select **Audio Paths**.

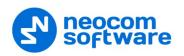

| Configuration           | Audio Paths     |          | Version: 5.2.0.1375 |
|-------------------------|-----------------|----------|---------------------|
| Service<br>Network      | Load Groups Map |          |                     |
| Redundancy              | Call Type       | Group ID | Site ID             |
| Advanced settings       | Group Call      | 10       | Wide                |
| S TRBOnet Cloud         | Group Call      | 20       | Wide                |
| 💩 Digital Systems       | Private Call    | •        |                     |
| 🗘 Services              | All Call        |          |                     |
| Repeater #1             |                 |          |                     |
| Advanced settings       |                 |          |                     |
|                         |                 |          |                     |
| DDMS service            |                 |          |                     |
| MNIS data service       |                 |          |                     |
| Advanced settings       |                 |          |                     |
| Audio Paths             |                 |          |                     |
| Analog Control Stations |                 |          |                     |
| License                 |                 |          |                     |
| -                       |                 |          |                     |
|                         | Add Delete      |          | Configure           |
| Set Defaults            |                 | Apply    | OK Cancel           |

- In the Audio Paths pane, specify the following Audio Path-related settings:
  - To add an audio path to the system, click **Add**.
  - Make sure the check box in the first column is selected to make and receive voice calls from the selected subscriber.
  - From the drop-down list, select the **Call Type** for the audio path. The available call types are All Call, Group Call, and Private Call.
  - Enter the **Group ID**, which is an ID of the talk group the dispatcher can make calls to. The Group ID is not applicable for Private Calls and All Calls.
  - Enter the Site ID of the site the audio path will belong to in a Linked Capacity Plus system. Or, leave zero value in this column. In this case, the Site ID will be displayed as Wide, meaning that the audio path will belong to all sites in the system.
  - To configure the selected audio path, click **Configure**.
  - Specify the desired audio path settings similar to those for a common repeater <u>slot</u>.

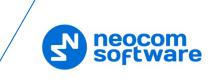

## 4 TRBOnet Server configuration

This section describes how to connect TRBOnet Agent to TRBOnet Server. To start TRBOnet Server, click the corresponding shortcut on the desktop, or click **Start > All Programs > Neocom Software > TRBOnet Server x.x** 

• In the **Configuration** pane, select **Remote Agents**.

| Configuration           | Remote Agents             |               |      |            |
|-------------------------|---------------------------|---------------|------|------------|
| Radio Networks          | Registered remote Agents: |               |      |            |
| Services                | Agent Name                | IP Address    | Port | Redundancy |
| Repeater #1             | Agent: 1                  | 10.10.110.190 | 4020 | No         |
| TRBOnet Swift Agent#1   |                           |               |      |            |
| Controller #1           |                           |               |      |            |
|                         |                           |               |      |            |
| Selex #1                |                           |               |      |            |
| Advanced settings       |                           |               |      |            |
| Analog                  |                           |               |      |            |
| Analog Control Stations |                           |               |      |            |
| Control Station A1      |                           |               |      |            |
| Remote Agents           |                           |               |      |            |
| Agent: 1                |                           |               |      |            |
| Redundancy              |                           |               |      |            |
| Friendly Servers        |                           |               |      |            |
| 🔞 Telephony             | Add Delete                |               |      | Test       |
| ∲ Data Sources          |                           |               |      |            |
| Set Defaults            |                           | Apply         | OK   | Cancel     |

• In the **Remote Agents** pane, click **Add**.

| Configuration                                                                                                    | Agent: 1 |                       |     |      |        |
|----------------------------------------------------------------------------------------------------|----------|-----------------------|-----|------|--------|
| Radio Networks Digital Systems Services Repeater #1 Control Station #1 TRBOnet Swift Agent#1 Controller #1 Controller #1 Controller #1 Control Stations Analog Control Stations Analog Analog Control Stations Analog Control Stations Analog Control Stations Analog Control Stations Analog Control Stations Analog Control Stations Analog Control Stations Analog Perial Port Remote Agents Agent: 1 Agent: 1 Friendly Servers Telphony Up Data Sources | Sen      | 10.10.110.190<br>4020 | \$  | Test |        |
| Set Defaults                                                                                                    |          | Ap                    | ply | ок   | Cancel |

- In the **Agent** pane, specify the following parameters:
  - Agent Name

Enter a name for the remote agent. This name will be displayed in the Dispatch Console.

• IP Address

Enter the IP address of the agent.

Note: If both TRBOnet Server and Agent are installed on the same PC, then select **127.0.01** (Loopback Pseudo-Interface).

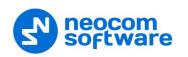

• Port

Enter the local port number that will be used by TRBOnet Server to accept connections from the remote agent.

- Click **Test** to check the connection to the remote agent.
- Use all services

Choose this option so that all available services will be used on the remote agent.

• Use only specified services

Choose this option and click the **Load services from agent** link to load services available on the remote agent.

#### 4.1.1 Redundancy

A Redundant remote agent will be used when a connection to the Main remote agent fails.

• In the **Configuration** pane, under the corresponding **Agent**, select **Redundancy**.

| Configuration           |          | Red               | undan        | су             |                |               |               |        |
|-------------------------|----------|-------------------|--------------|----------------|----------------|---------------|---------------|--------|
| Radio Networks          | ^        | Redundant agents: |              |                |                |               |               |        |
| Services                |          |                   |              | Name           |                | IP Address    | Port          |        |
| Repeater #1             |          |                   | 1            | $\checkmark$   | Backup Agent 1 |               | 10.10.110.192 | 4021   |
| Control Station #1      |          | 2                 | $\checkmark$ | Backup Agent 2 |                | 10.10.110.101 | 4022          | ÷      |
| TRBOnet Swift Agent#1   |          |                   |              |                |                |               |               |        |
| 🌃 Controller #1         |          |                   |              |                |                |               |               |        |
| 🚻 Controller #1         |          |                   |              |                |                |               |               |        |
|                         |          |                   |              |                |                |               |               |        |
| Advanced settings       |          |                   |              |                |                |               |               |        |
|                         |          |                   |              |                |                |               |               |        |
| Analog Control Stations |          |                   |              |                |                |               |               |        |
| Control Station A1      |          |                   |              |                |                |               |               |        |
| Serial Port             |          |                   |              |                |                |               |               |        |
| Remote Agents           |          |                   |              |                |                |               |               |        |
| Agent: 1                |          |                   |              |                |                |               |               |        |
| Friendly Servers        |          |                   |              |                |                |               |               |        |
| 👸 Telephony             |          |                   | Add          | Edit           |                | Delete        | Test          |        |
| 🖞 Data Sources          | <b>Y</b> |                   |              |                |                |               |               |        |
| Set Defaults            |          |                   |              |                |                | Apply         | ОК            | Cancel |

• In the **Redundancy** pane, click **Add**.

| Remote Agent      |                |      | ×     |
|-------------------|----------------|------|-------|
|                   |                |      |       |
| Agent Name:       | Backup Agent 2 |      |       |
| IP Address:       | 10.10.110.101  |      |       |
| Port:             | 4022           | Test | t     |
| O Use all service | s              |      |       |
| O Use only spec   | ified services |      |       |
| Service           | Name           |      |       |
|                   |                |      |       |
|                   |                |      |       |
|                   |                |      |       |
|                   |                |      |       |
|                   |                |      |       |
|                   |                |      |       |
|                   |                |      |       |
| Load service      | s from agent   |      |       |
|                   |                | ОКС  | ancel |

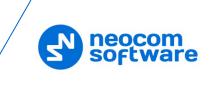

• In the **Remote Agent** dialog box, specify the following parameters:

#### • Agent Name

Enter a name of the redundant remote agent.

• IP Address

Enter the IP address of the redundant remote agent.

• Port

Enter the local port number that will be used by TRBOnet Server to accept connections from the redundant remote agent.

- Click **Test** to check the connection to the redundant remote agent.
- Use all services

Choose this option so that all available services will be used on the redundant remote agent.

• Use only specified services

Choose this option and click the **Load services from agent** link to load services available on redundant the remote agent.

• Click **OK** to add a redundant remote agent to the system.